# **ASSO Anagrafica strutture sociali**

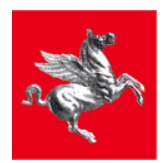

**Regione Toscana** 

#### **ASSO: aspetti generali**

- L'applicativo web ASSO (Anagrafica Strutture Sociali) raccoglie i dati sull'anagrafica delle strutture sociali operanti sul territorio Toscano.
- L'acquisizione dei dati sulle attività svolte nelle specifiche tipologie di struttura (minori, strutture per la povertà ecc.) avverrà attraverso moduli ad hoc estensivi di ASSO (applicativo base per la raccolta dei dati anagrafici e trasversale alle diverse tipologie di struttura e attività)

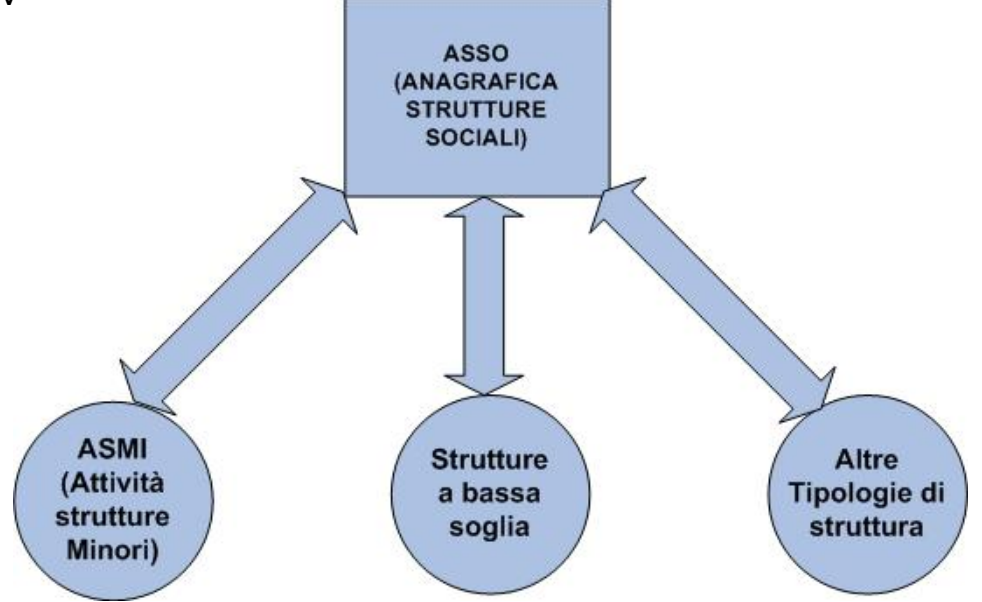

 I dati raccolti attraverso l'applicativo permetteranno di costituire un'anagrafe Regionale sulle strutture operanti nel Sociale e alimentare una banca dati Regionale sui dati di attività svolte nelle specifiche tipologie di struttura.

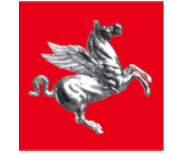

#### **Requisiti di accesso al sistema**

Gli strumenti necessari per accedere al sistema sono:

#### *1. Collegamento Internet + Computer*:

- ASSO è un'applicativo WEB accessibile da qualsiasi browser (Mozilla, IE ecc).
- I requisiti hardware minimi per l'accesso sono quelli necessari per l'esecuzione del browser (Pentium 500 Mhz o superiore, 128 MB RAM o superiore, 52 Mb di spazio libero su disco).
- *2. Carta CNS + lettore di smart card* opportunamente configurati: l'accesso al sistema è consentito solo tramite smart card.

#### Computer

Collegamento Intenet

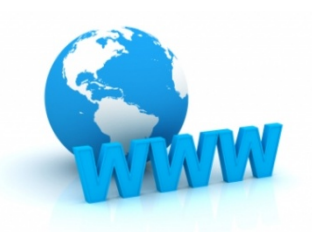

Smart Card + Lettore

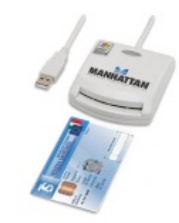

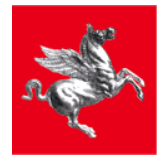

#### **Autenticazione e profili applicativi**

- La carta CNS opportunamente configurata abiliterà automaticamente l'utente ad accedere al sistema in base al proprio profilo (sia esso responsabile struttura che operatore struttura)
- Ciascun profilo, acceduto il sistema, avrà attive le specifiche funzionalità legate al proprio ruolo applicativo.
	- **Responsabile struttura:** effettuerà il primo accesso al sistema e avrà la possibilità di inserire i dati struttura oppure abilitare altri utenti della propria struttura e delegare loro l'inserimento delle informazioni
	- **Operatore struttura sociale:** opererà esclusivamente nell'inserimento dei dati sulla struttura solo dopo esser stato abilitato da un Responsabile della struttura

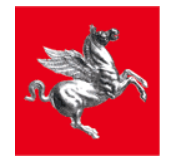

#### **Ambiente di test e caricamento dati effettivo**

- L'applicativo sarà inizialmente accessibile all'indirizzo *https://webtrial.rete.toscana.it/asso*
	- $\checkmark$  Rappresenta l'indirizzo dell'ambiente di test di Regione Toscana;
	- $\checkmark$  Sarà disponibile per un periodo limitato di tempo al fine di permettere agli utenti finali di testare le funzionalità disponibili;
	- $\checkmark$  I dati raccolti sono solamente di prova e non alimenteranno il sistema informativo Regionale.
- Terminata la fase di test sarà reso attivo l'indirizzo per il caricamento dati effettivo.
	- $\checkmark$  Rappresenta l'indirizzo dell'ambiente di produzione Regionale;
	- $\checkmark$  Permetterà l'inserimento effettivo dei dati che andranno ad alimentare il sistema informativo Regionale;
	- $\checkmark$  Sarà comunicato terminata la fase di test.

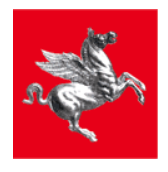

т

#### **Home Page**

- L'Utente, acceduto il link eseguita la procedura di accesso tramite smart card, visualizzerà la Home Page dell'applicativo:
- **Il menù** *Anagrafica* permetterà di accedere la sezione di gestione delle anagrafiche;
- Il menù *Gestione Utente* permetterà di accedere l'area dedicata ai dati di attività relativi al Soggetto accolto in struttura;
- **Tramite il pulsante** *Documenti* è possibile scaricare il manuale d'uso dell'utente.

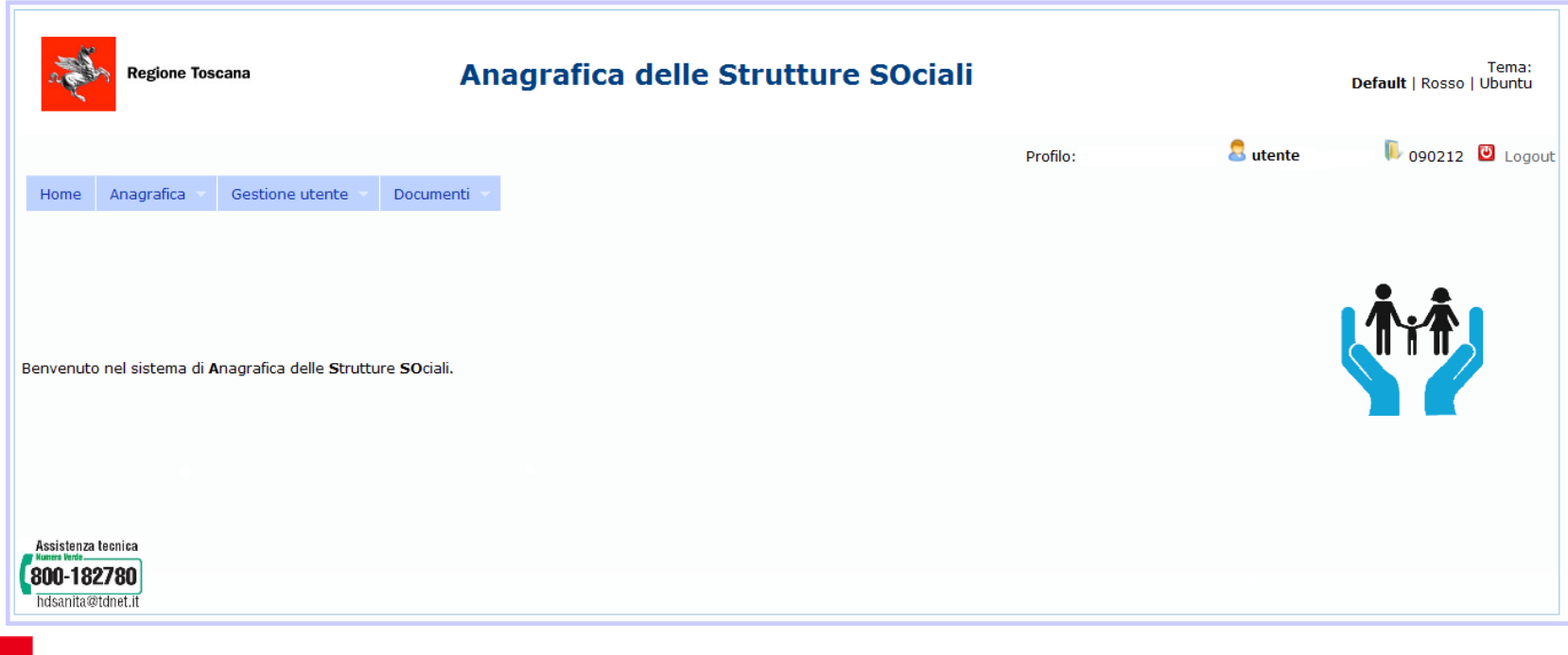

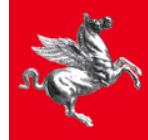

#### **Anagrafica Titolare funzione (1)**

Attraverso il pulsante '*Anagrafica titolare funzione*' si accederà la pagina di gestione dell'anagrafica dei titolari funzione. L'utente ha la possibilità di:

- **Ricercare un titolare funzione (pulsante 'Cerca');**
- Visualizzare i dati di dettaglio del titolare funzione (attraverso l'icona di dettaglio).

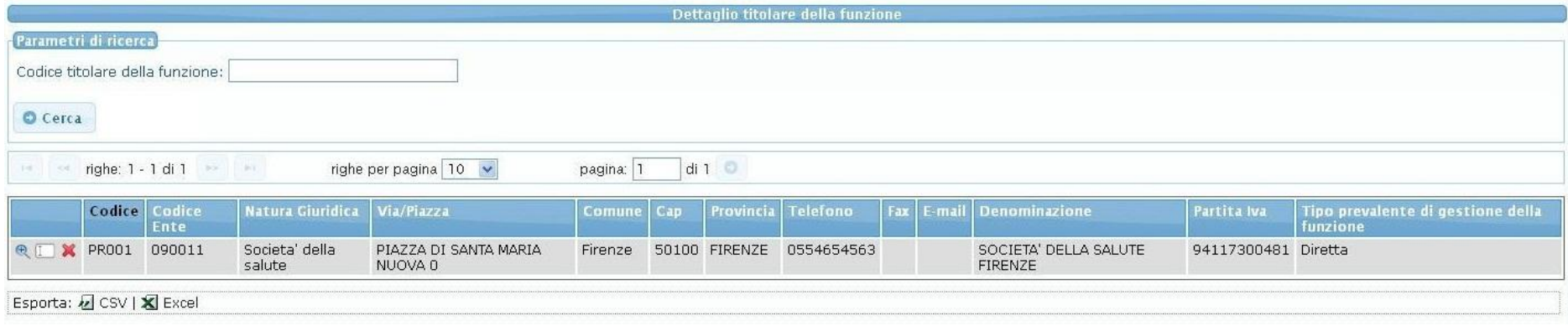

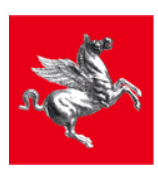

т

## **Anagrafica Titolare funzione (2)**

Di seguito è mostrata la pagina di dettaglio relativa a un titolare della funzione.

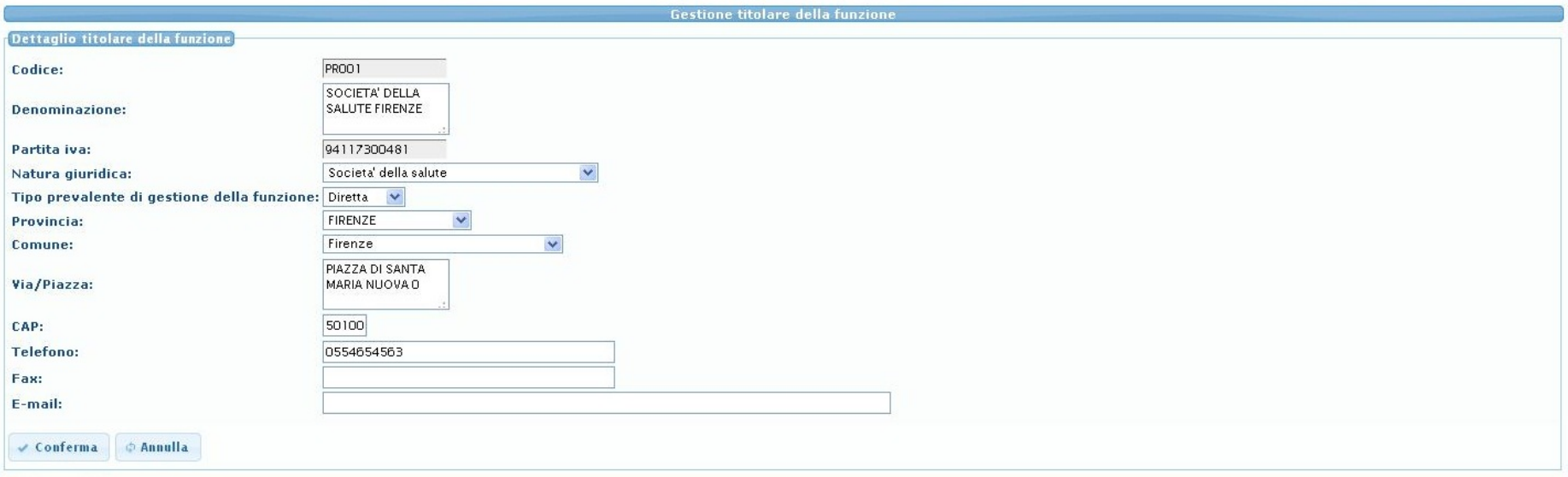

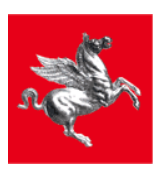

Ţ

#### **Anagrafica Titolare Erogazione (1)**

Attraverso il pulsante '*Anagrafica titolare erogazione*' si accederà la pagina di gestione dell'anagrafica dei titolari dell'erogazione. L'utente ha la possibilità di:

- **Ricercare un titolare erogazione (pulsante 'Cerca');**
- Visualizzare i dati di dettaglio del titolare erogazione (attraverso l'icona di dettaglio).

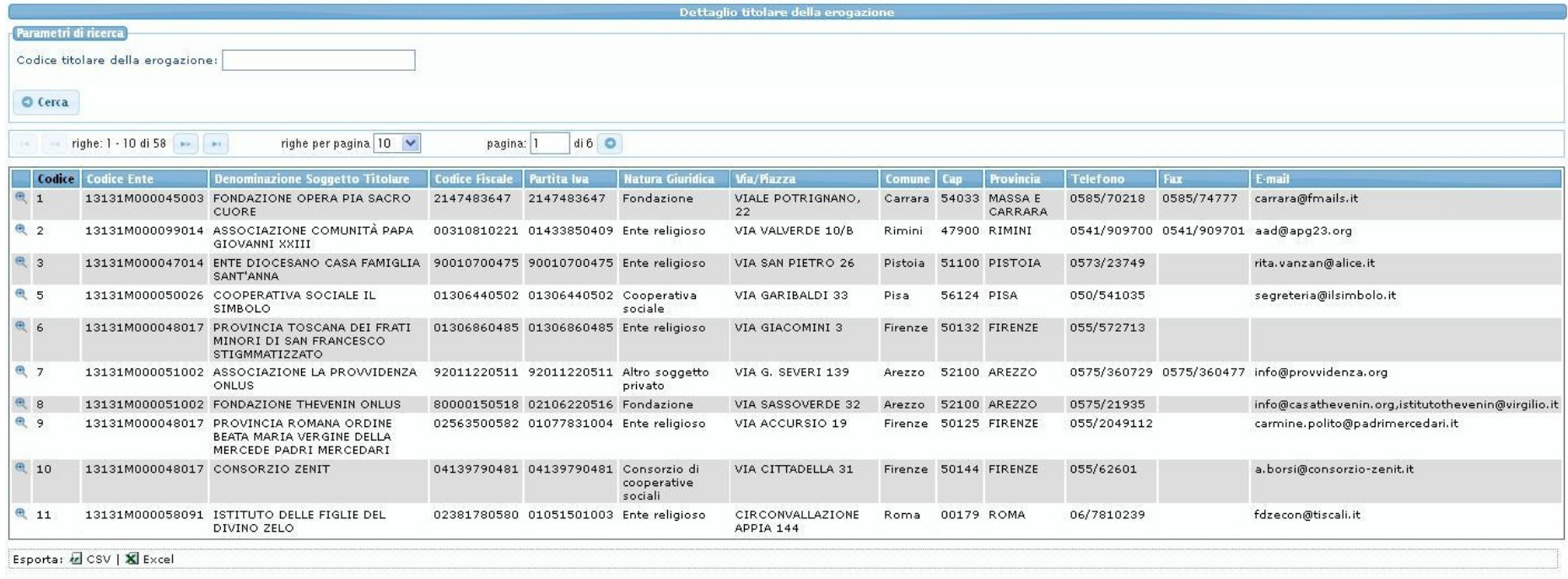

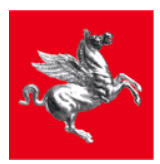

#### **Anagrafica Titolare Erogazione (2)**

Di seguito è mostrata la pagina di dettaglio relativa a un titolare della erogazione

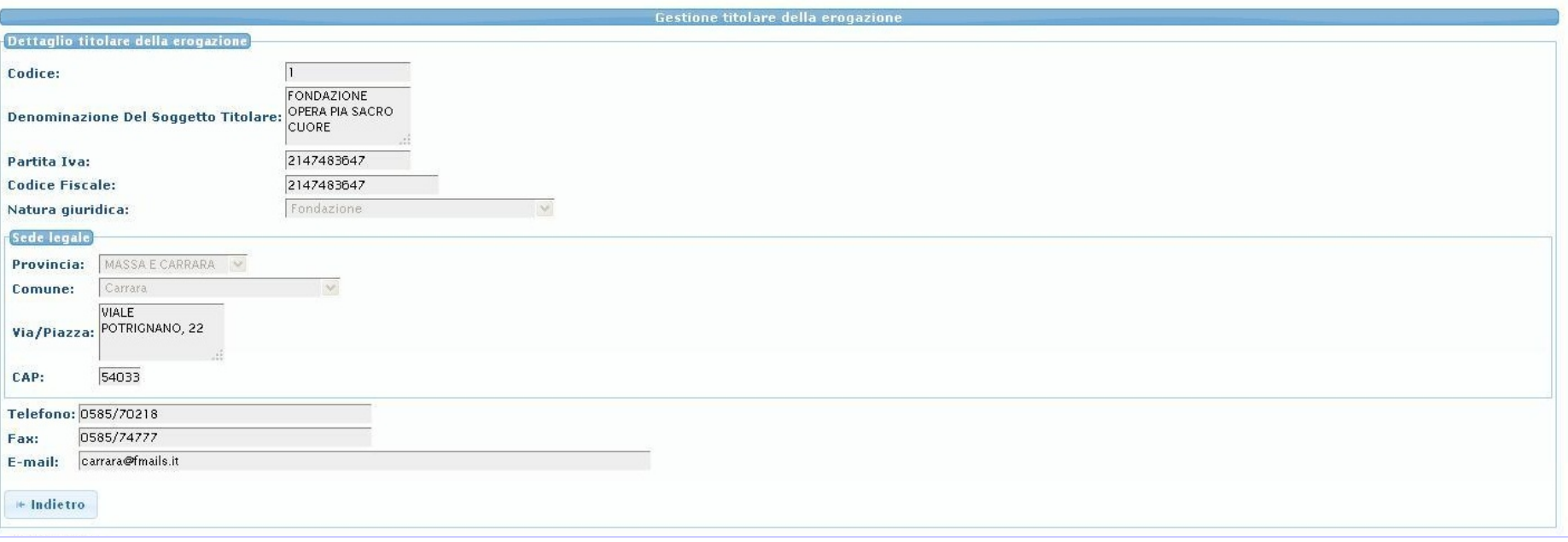

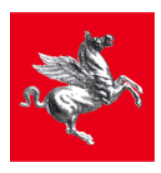

#### **Gestione dei centri di responsabilità (1)**

Attraverso il pulsante *Centro di Responsabilità* si visualizza la pagina principale dell'area dedicata all'anagrafica dei Centri di Responsabilità. L'utente ha la possibilità di:

- Creare un nuovo centro di responsabilità oppure ricercarne uno esistente;
- Visualizzare o modificare i dati di dettaglio di un centro di responsabilità;
- Eliminare un centro di responsabilità.

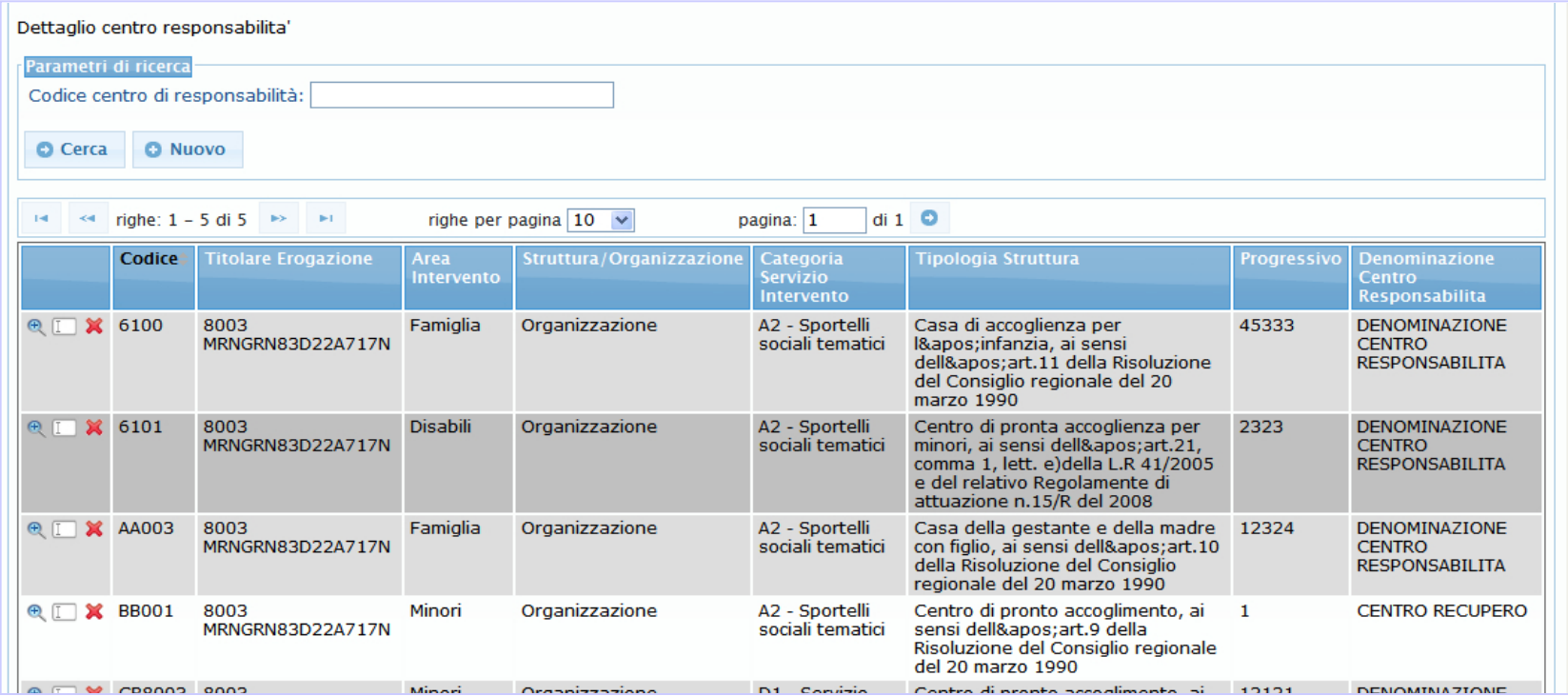

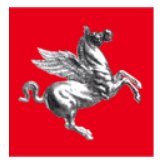

#### **Gestione dei centri di responsabilità (2)**

Di seguito è mostrata la pagina dei dati di dettaglio di un centro di responsabilità.

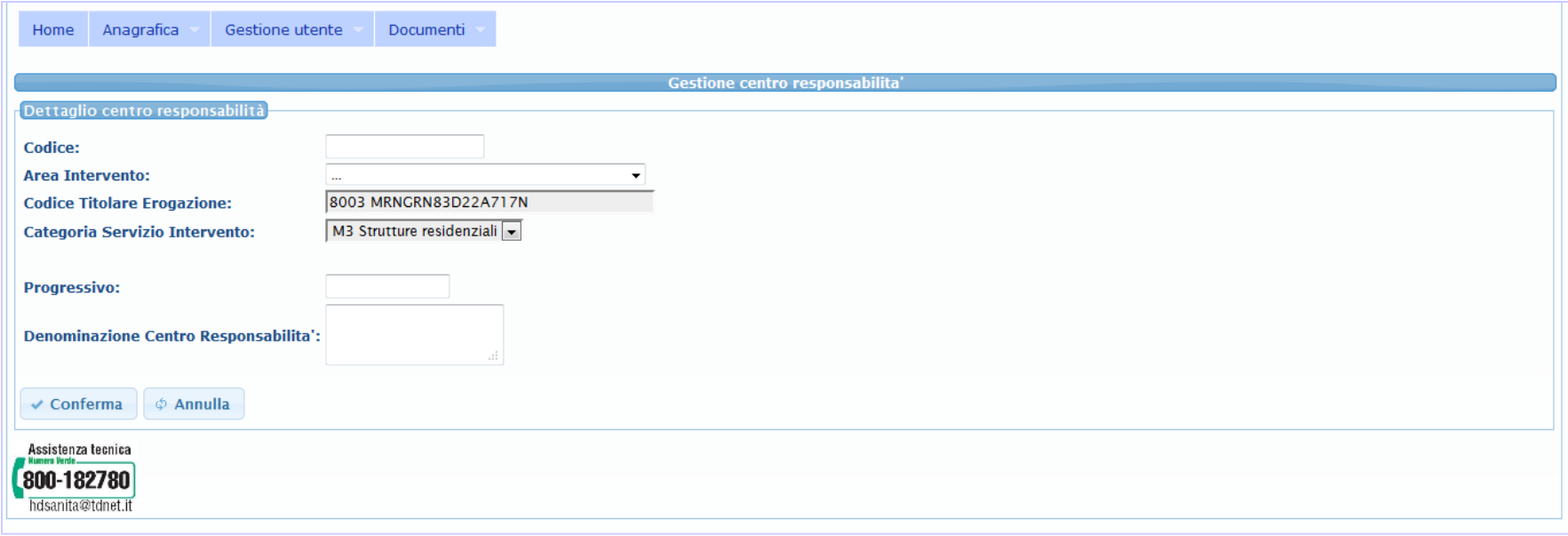

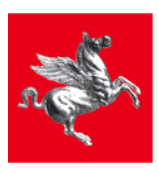

## **Gestione del punto fisico (1)**

Attraverso il pulsante *Punto Fisico* si visualizza la pagina principale dell'area dedicata alla gestione del punto fisico della struttura. L'utente ha la possibilità di:

- Creare un nuovo punto fisico oppure ricercarne uno esistente;
- Visualizzare o modificare i dati di dettaglio di un punto fisico;
- Eliminare un punto fisico.

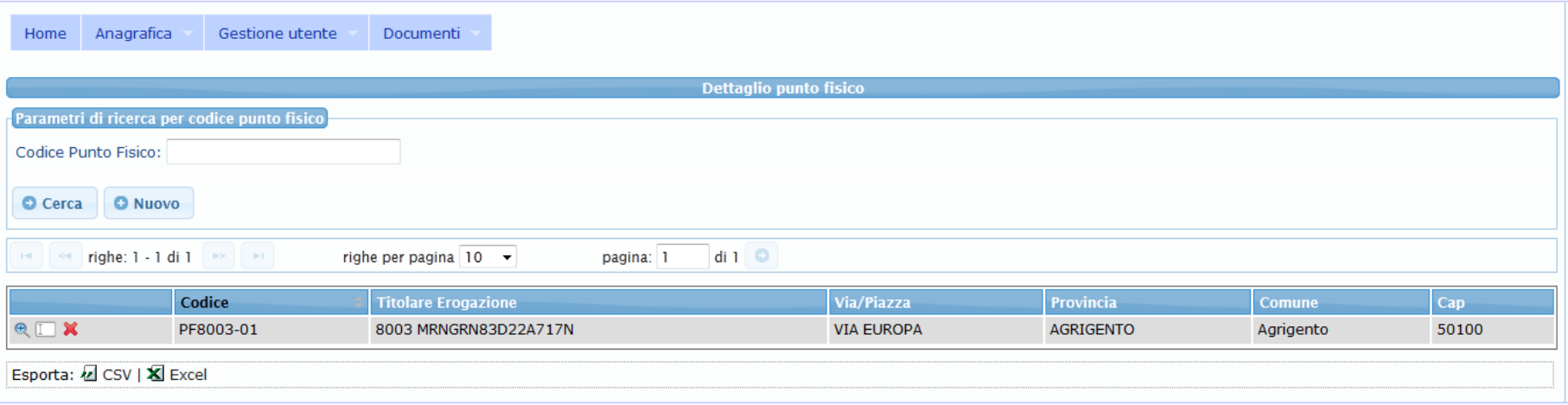

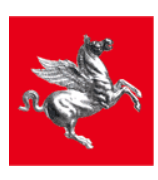

### **Gestione del punto fisico (2)**

Di seguito è mostrata la pagina dei dati di dettaglio per l'inserimento di un punto fisico.

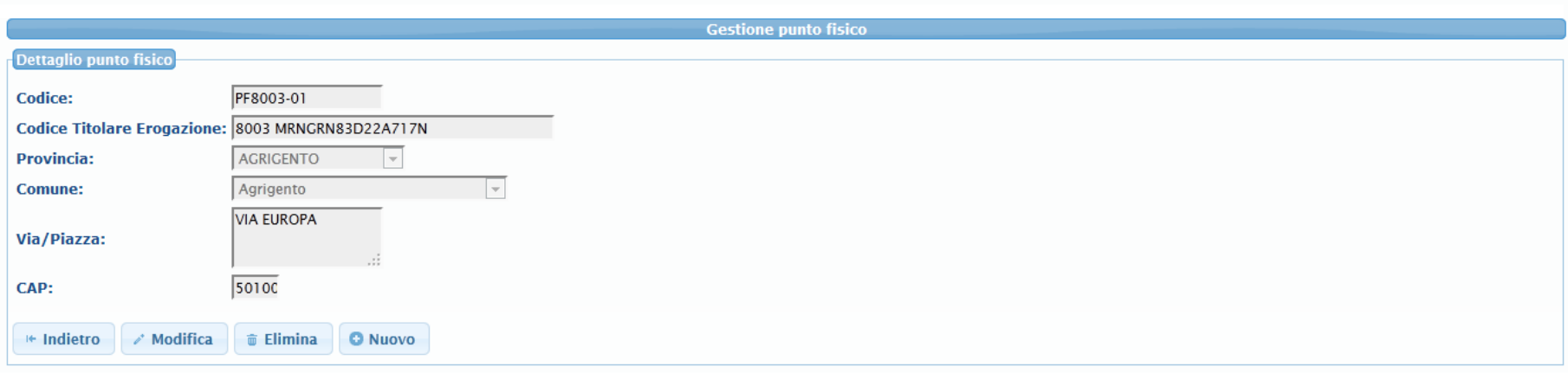

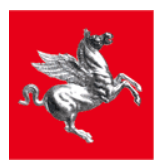

ı

#### **Gestione Dettaglio Struttura (1)**

Attraverso il pulsante *Dettaglio Struttura (Tripletta)* si visualizza la pagina principale dell'area dedicata alla gestione della tripletta della struttura. L'utente ha la possibilità di:

- Creare una nuovo dettaglio struttura (tripletta) oppure ricercarne uno esistente;
- Visualizzare o modificare i dati di dettaglio di una struttura (tripletta);
- Eliminare un dettaglio struttura (tripletta).

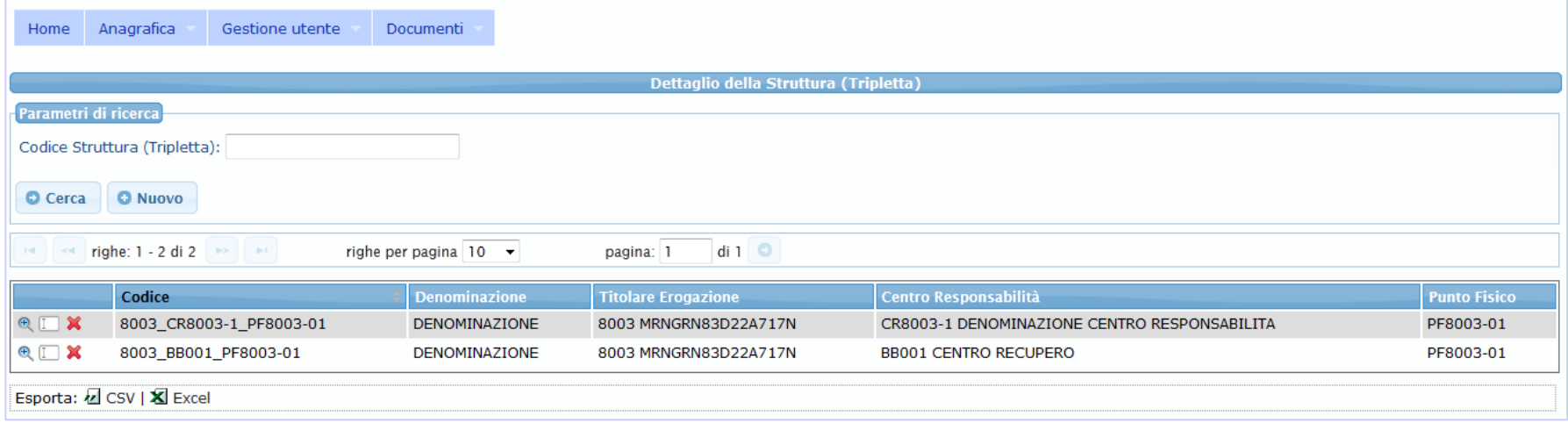

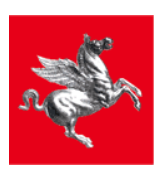

#### **Gestione Dettaglio Struttura (2)**

Di seguito è mostrata la pagina dei dati di dettaglio per l'inserimento di una tripletta.

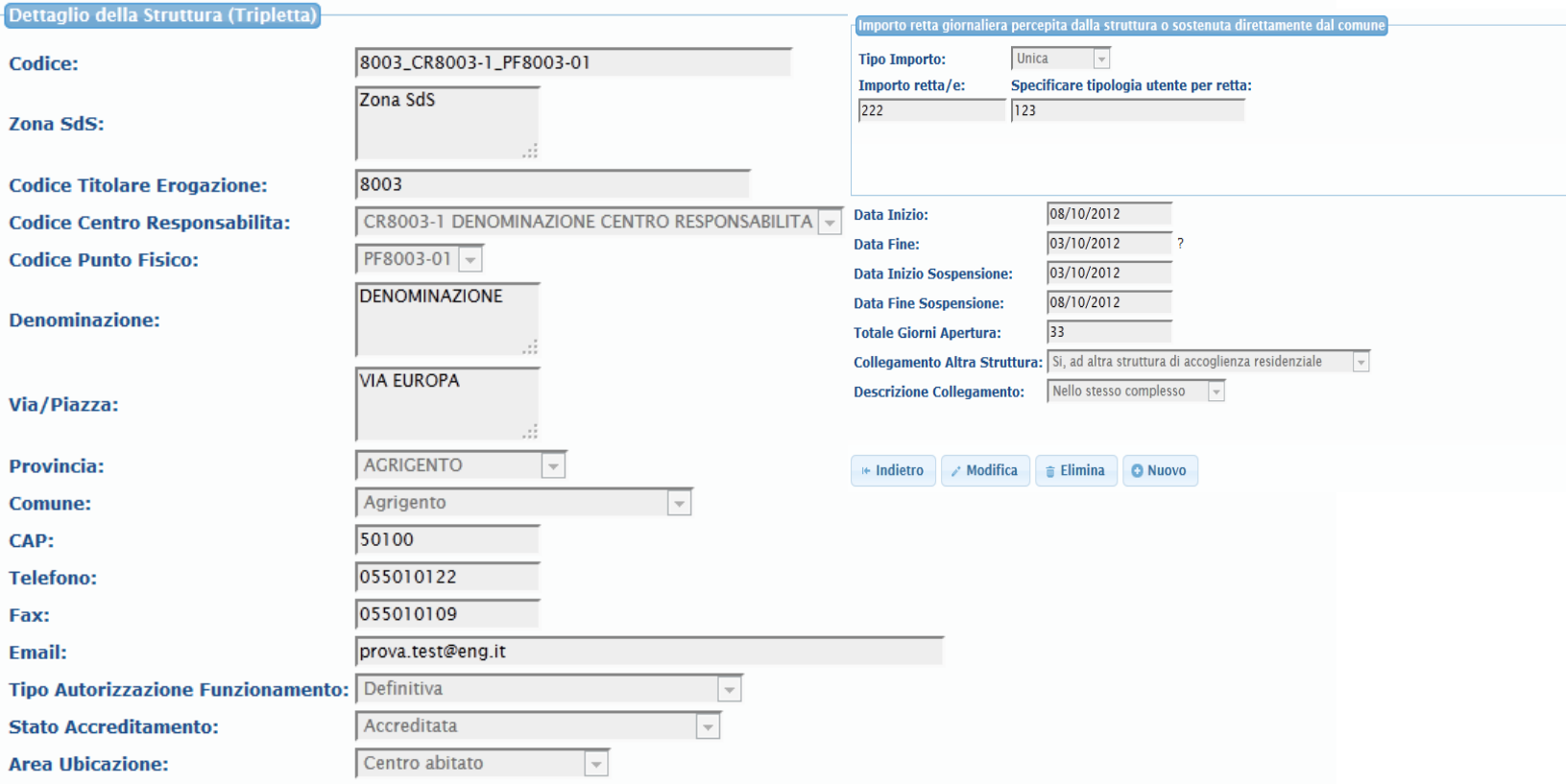

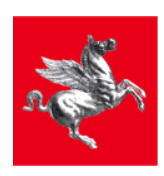

ı

### **Gestione attributi struttura (1)**

Attraverso il pulsante *Attributi Struttura* si visualizza la pagina principale dell'area dedicata alla gestione degli Attributi Struttura. L'utente ha la possibilità di:

- Creare un nuovo attributo struttura oppure ricercarne uno esistente;
- Visualizzare o modificare gli attributi di una struttura;
- Eliminare un attributo struttura

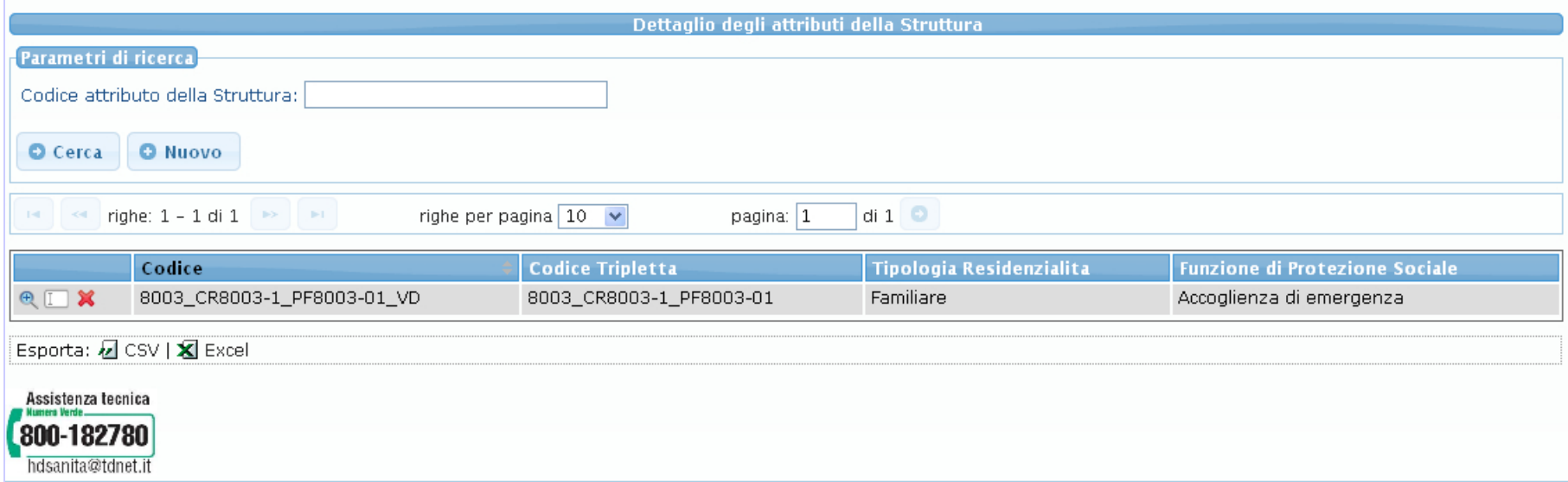

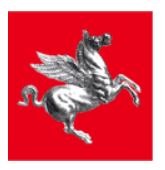

#### **Gestione attributi struttura (2)**

Di seguito sono mostrate le schermate di dettaglio per l'inserimento di un nuovo attributo struttura.

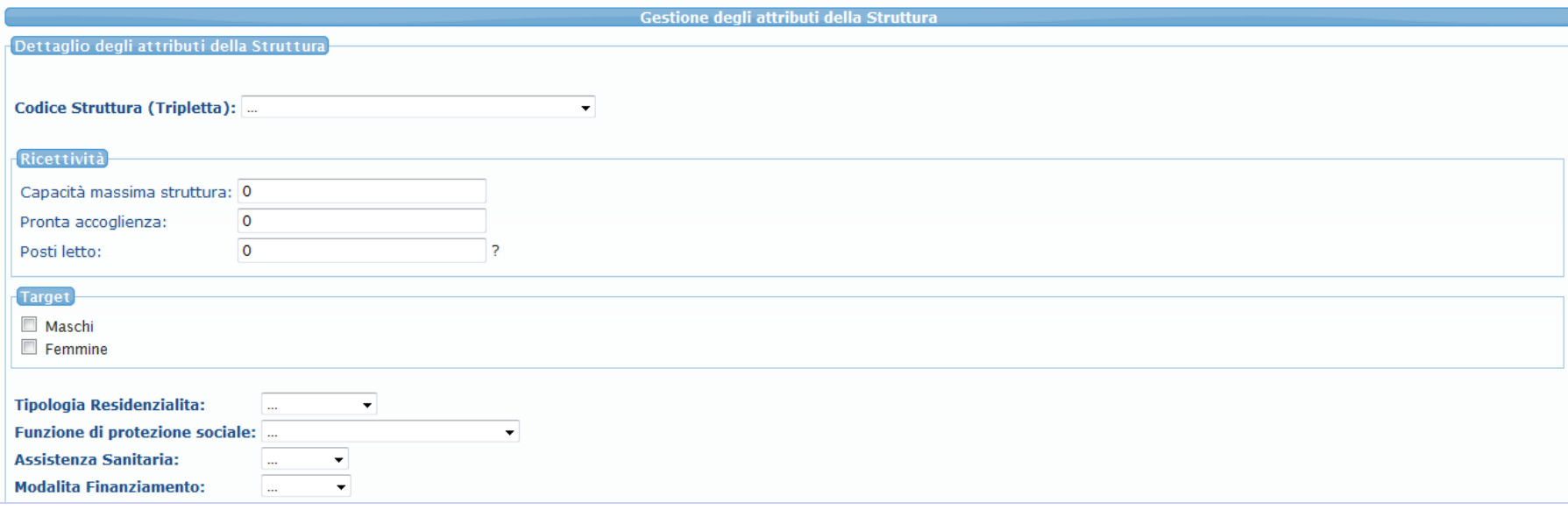

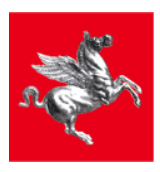

T

#### **Gestione attributi struttura (3)**

Di seguito sono mostrate le schermate di dettaglio per l'inserimento di un nuovo attributo struttura.

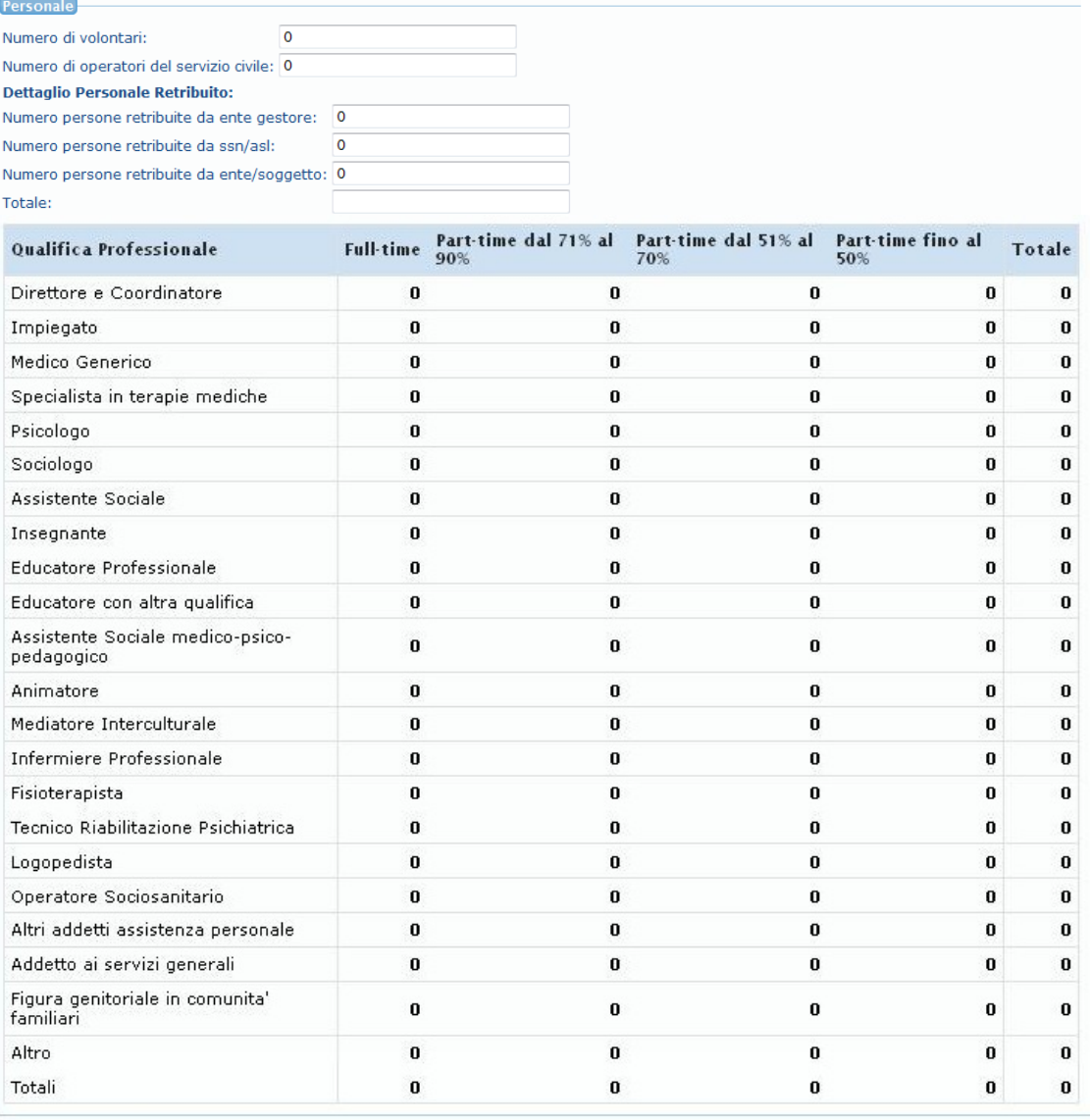

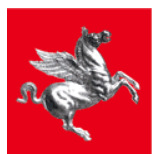

**Regione Toscana** *O* Annulla  $\checkmark$  Conferma

T

#### **Autorizzazione e accreditamento**

Attraverso il pulsante *Autorizzazione e Accreditamento* si visualizza la pagina principale per la raccolta dati sull'Autorizzazione e Accreditamento della struttura. L'utente ha la possibilità di:

- Inserire i dati relativi all'Autorizzazione attraverso il pulsante *Autorizzazione*;
- Inserire i dati relativi all'Accreditamento attraverso il pulsante *Accreditamento*;
- Eliminare i dati di Autorizzazione e Accreditamento per la struttura attraverso il pulsante *Elimina*.

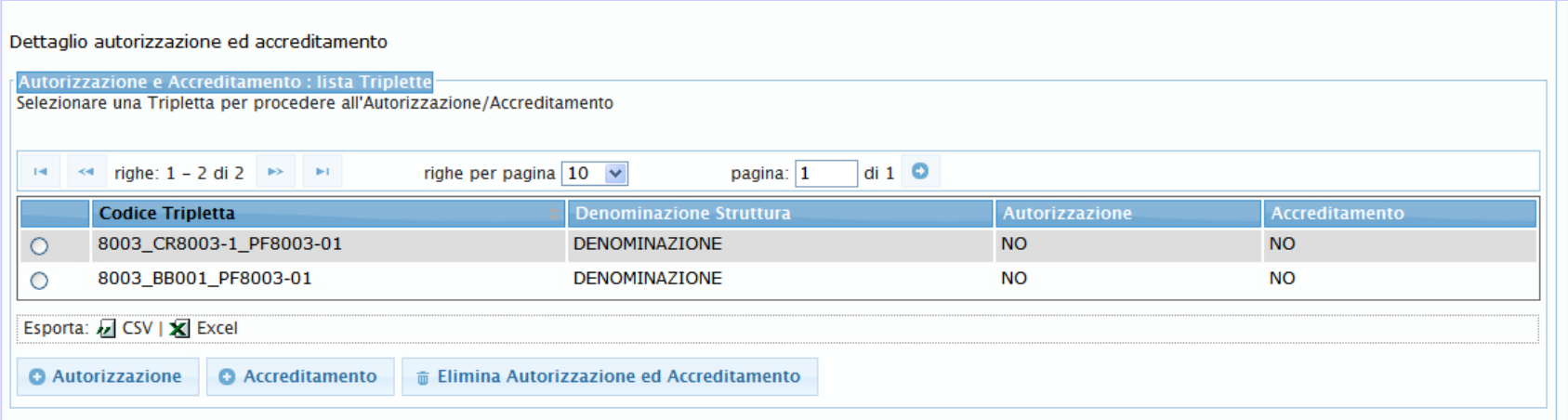

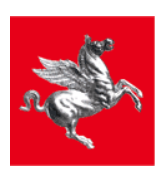

#### **Autorizzazione**

- Attraverso il pulsante *Autorizzazione* si accede la pagina per la raccolta dei dati relativi all'autorizzazione della struttura.
- La funzionalità permette di realizzare una raccolta dati sull'Autorizzazione ma non costituisce la procedura di Autorizzazione della Struttura.

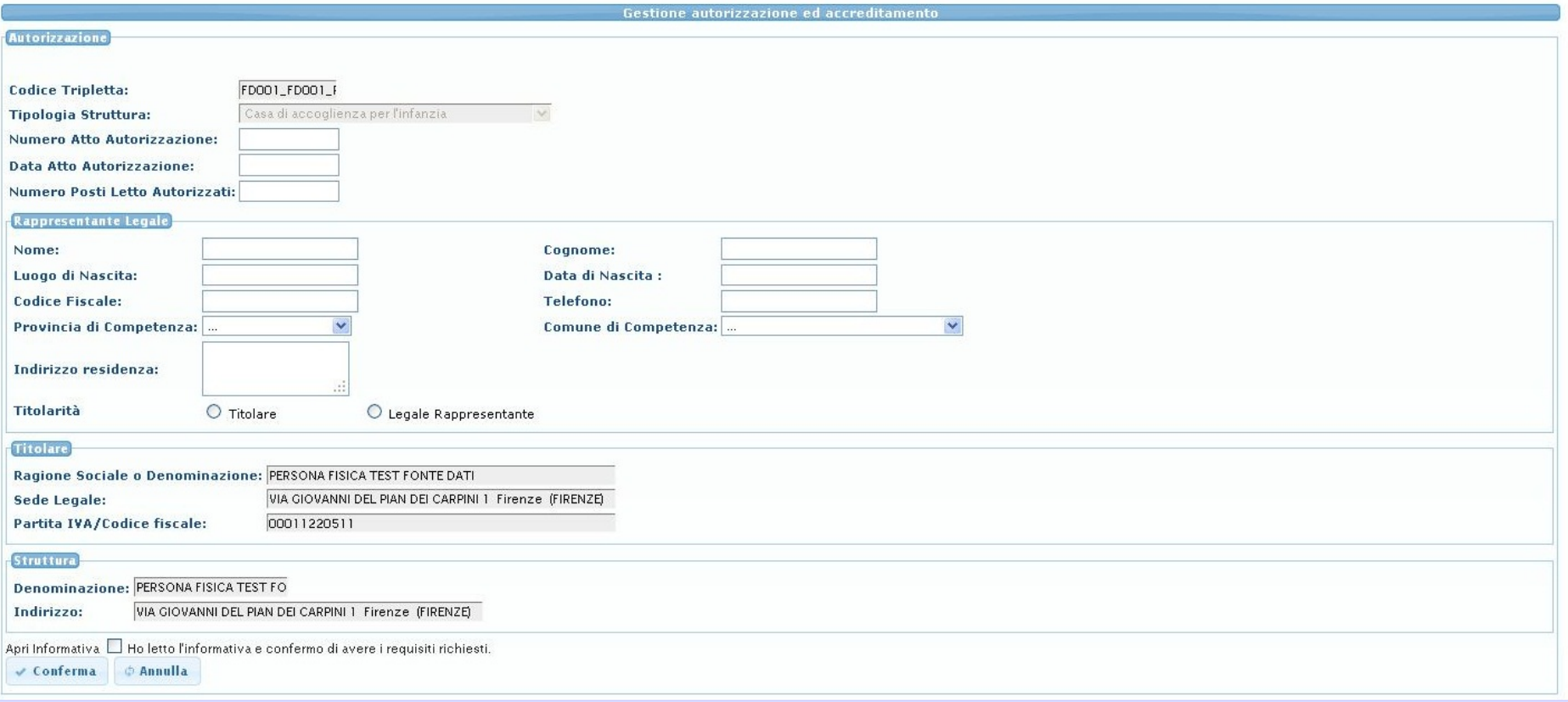

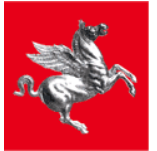

#### **Accreditamento**

- Attraverso il pulsante *Accreditamento* si accede la pagina per la raccolta dei dati relativi all'accreditamento della struttura.
- La funzionalità permette di realizzare una raccolta dati sull'Accreditamento ma non costituisce la procedura di Accreditamento della Struttura.

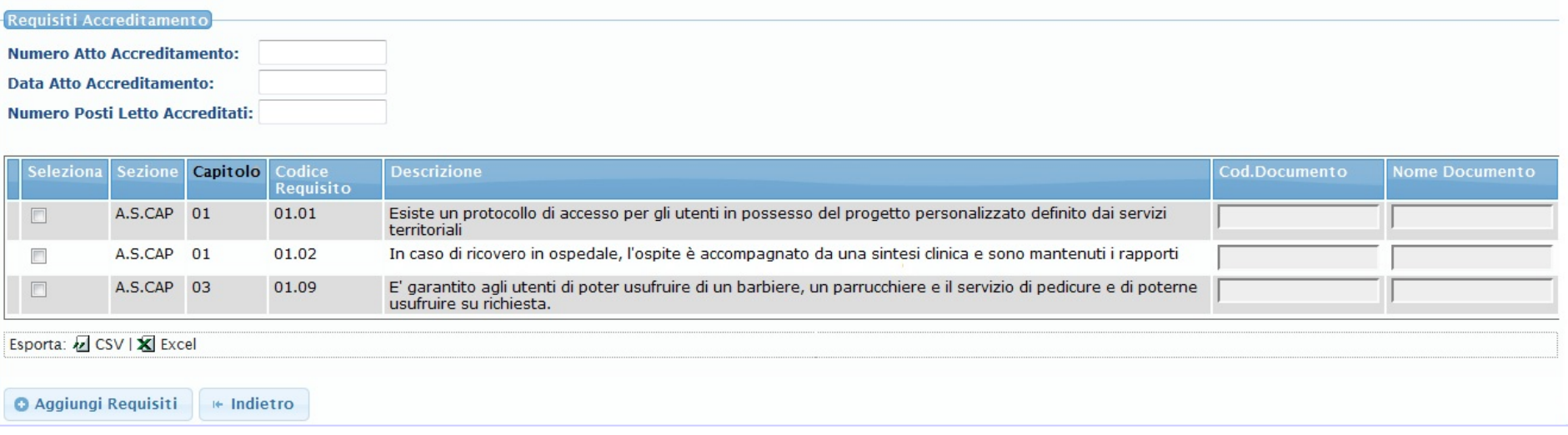

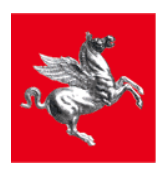

### **Censimento Operatori Struttura (1)**

Attraverso il pulsante *Censimento soggetti* il Responsabile della Struttura visualizza l'area dedicata al censimento di nuovi Operatori della Struttura Sociale.

Il Responsabile della struttura può:

- Attraverso il pulsante *Nuovo*, accedere la pagina dedicata all'inserimento di un nuovo Operatore della struttura sociale
- Attraverso il pulsante *Cerca*, previo inserimento di un codice fiscale, effettuare la ricerca di un Operatore struttura già censito.

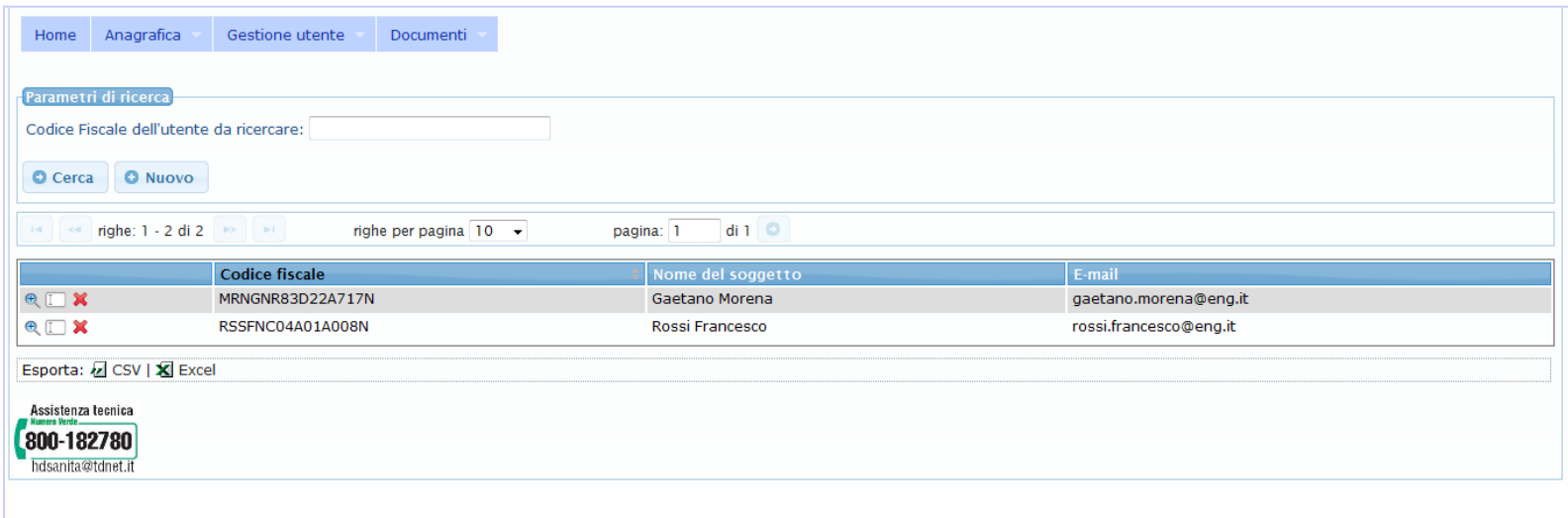

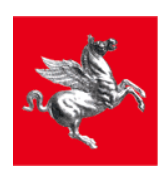

I

### **Censimento Operatori Struttura (2)**

Di seguito è mostrata la pagina dei dati richiesti per il censimento di un nuovo Operatore struttura.

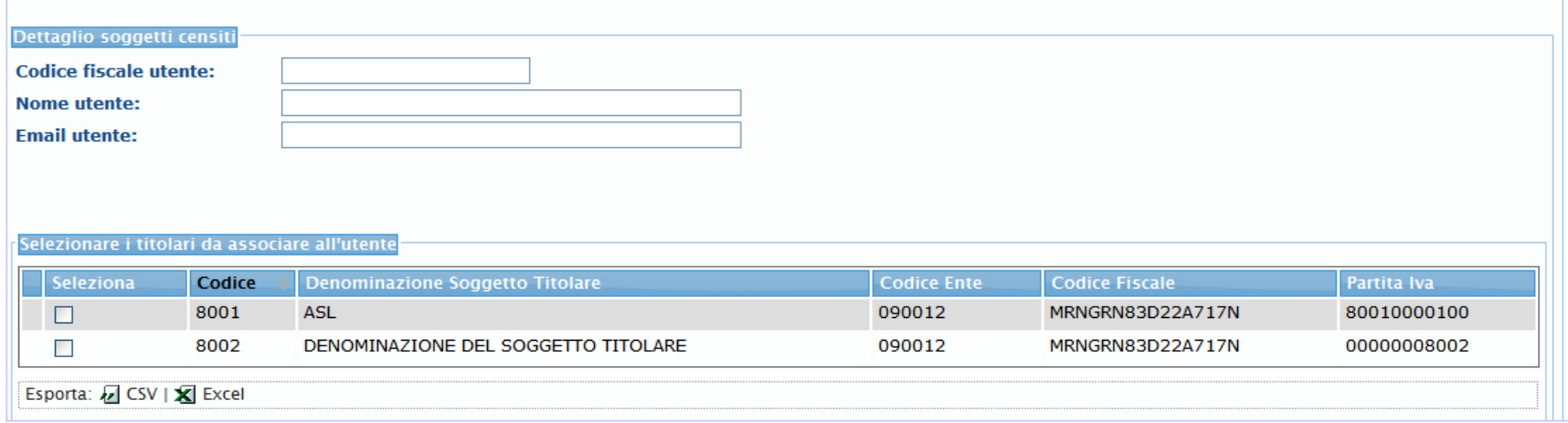

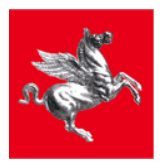

T

#### **Raccolta dati attività per Minori: Modulo ASMI**

- Per la raccolta dei dati relativi alle attività svolte nelle strutture per minori è stato realizzato un modulo ad hoc che estende l'applicativo ASSO.
- Tale modulo, chiamato ASMI (Attività Strutture Minori) è finalizzato alla raccolta delle informazioni sui Minori accolti in struttura e sulle attività svolte a sostegno del minore.
- Il modulo ASMI si integra con il sistema SINBA (Sistema Informativo Nazionale Bambini Adolescenti) per l'acquisizione del set minimo di informazioni dei minori presi in Carico dai servizi sociali e censiti sulla banca dati di SINBA.
- Il modulo ASMI permette di inserire sulla banca dati di SINBA i minori non ancora censiti ed entrati in contatto con la struttura.

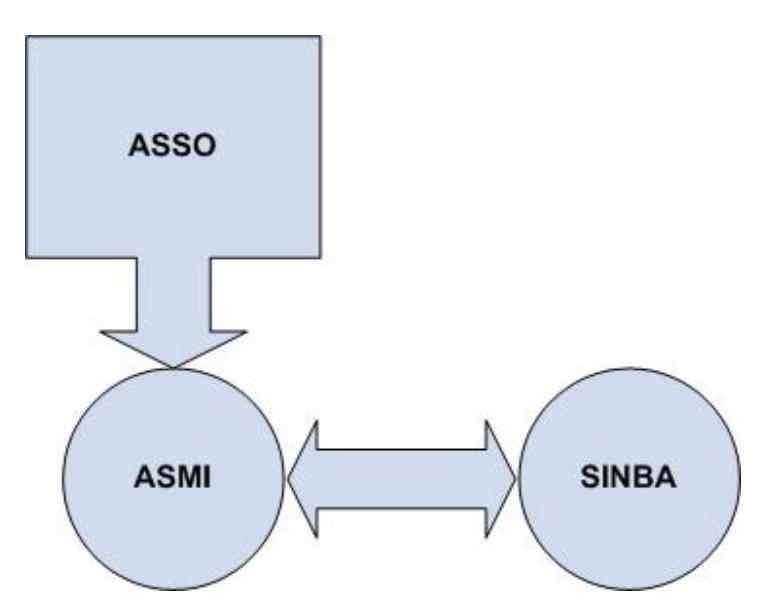

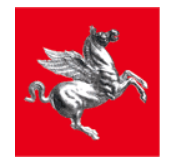

#### **Modulo ASMI: Gestione Minori (1)**

- Attraverso il pulsante *Gestione Utente,* il profilo operante nell'ambito di una struttura per minori accede la pagina di ricerca dei dati del Minore.
- L'operatore ha la possibilità di ricercare il minore sulla banca dati di SINBA attraverso il *codice identificativo del fascicolo* e *il codice dell'ente* che ha realizzato la presa in carico del minore oppure attraverso il *codice fiscale* o il *codice STP* del minore:
	- $\checkmark$  Se il minore è censito su SINBA saranno recuperati un set di dati del minore che l'operatore struttura potrà consultare.
	- $\checkmark$  Se il minore non è presente su SINBA l'operatore struttura potrà procedere al censimento.

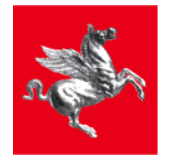

#### **Modulo ASMI: Censimento nuovo Minore**

Il censimento del minore può avvenire sulla base delle seguenti modalità:

- Specificando il **codice fiscale** del minore:
	- 1. l'applicativo interroga la banca dati Regionale Socio sanitaria per verificare se il codice fiscale è censito e recuperare l'identificativo univoco Regionale.
	- 2. Se il codice fiscale non è censito sulla banca dati Regionale si interrogano i servizi di SOGEI (Società di Information and Communication Technology del Ministero dell'Economia e delle Finanze).
	- 3. Se il codice fiscale è conosciuto da SOGEI si recuperano tutte le informazioni associate che saranno poi utilizzate per realizzare il censimento sulla banca dati Regionale.
	- 4. Se il codice fiscale non è conosciuto da SOGEI non si considera valido e non può essere utilizzato per censire il minore.
- Specificando il **codice STP** del minore:
	- 1. l'applicativo interroga la banca dati Regionale Socio sanitaria per verificare se il codice STP è censito e recuperare l'identificativo univoco Regionale associato.
	- 2. Se il codice STP non è presente è possibile realizzarne il censimento attraverso il codice STP e il sesso, la data di nascita e lo stato di nascita.
- Generando un **fascicolo anonimo** associato al minore:
	- 1. Nel caso in cui l'operatore struttura non disponga dei dati necessari per realizzare il censimento del minore (codice fiscale valido oppure codice stp) ha la possibilità di creare un fascicolo 'anonimo' su SINBA, caratterizzato da un codice univoco identificativo;
	- 2. Il fascicolo anonimo permette l'inserimento, attraverso ASMI, dei dati di attività sul minore.

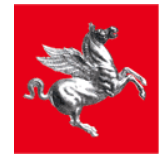

т

#### **Modulo ASMI: Gestione Minori (3)**

- Una volta recuperati i dati del minore attraverso SINBA oppure dopo averne realizzato il censimento è possibile inserire i dati di attività in struttura legati al minore.
- I dati che sarà possibile inserire sono quelli previsti dalla scheda di rilevazione dati dell'Istituto Innocenti.

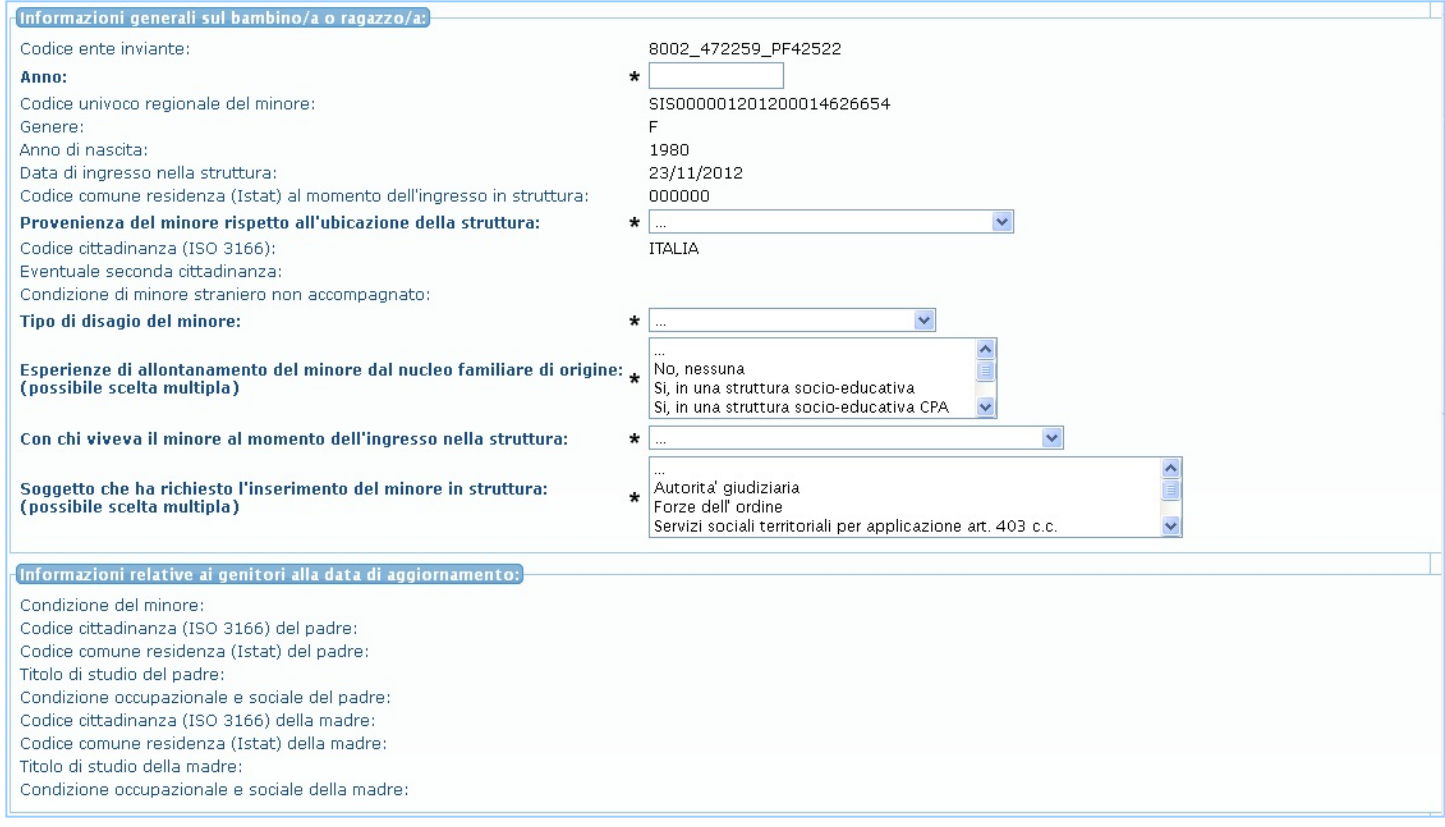

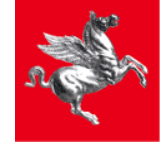

#### **Regione Toscana**

T

#### **Modulo ASMI: Gestione Minori (4)**

✔ Conferma | ☆ Annulla

 $\mathbf{L}$ 

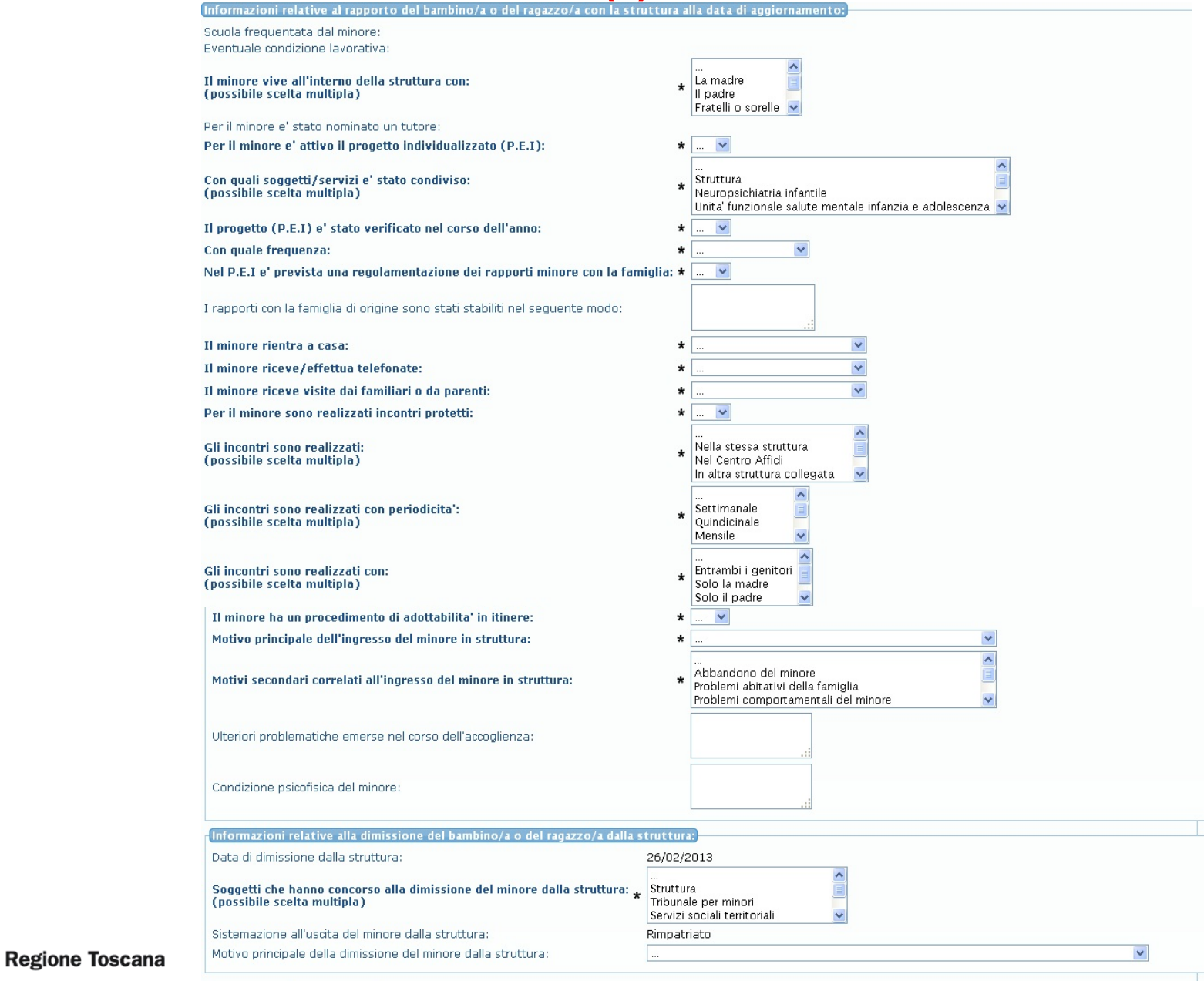

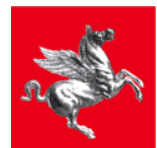

#### **Modulo ASMI: Dati ISTAT e Scheda Procura**

- A partire dal menù *Gestione Utenti* è possibile
	- accedere la funzionalità per la *Generazione dei dati ISTAT*: l'utente può scaricare un file compresso che contiene i dati anagrafici delle Strutture censite e i dati delle Attività svolte.
	- accedere la funzionalità per la *Generazione dei dati procura* (in fase di sviluppo): l'utente potrà scaricare un file nel formato compresso ZIP, contenente i dati da inviare alla procura.

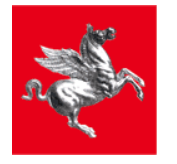

#### **Servizio di assistenza e riferimenti**

- Sia nella fase di test che nella fase successiva di utilizzo effettivo dell'applicativo saranno fornite le seguenti modalità di supporto:
	- *Assistenza tecnica* a cui rivolgersi per qualsiasi problematica di natura tecnica o malfunzionamento dell'applicativo WEB. Di seguito i riferimenti:
		- *Numero Verde*: 800-182780
		- *E-mail*: hdsanita@tdnet.it
	- *Servizio di consulenza tecnico scientifica/informazione* con assistenza sui contenuti e guida alla compilazione delle informazioni richieste. I riferimenti sono elencati di seguito:

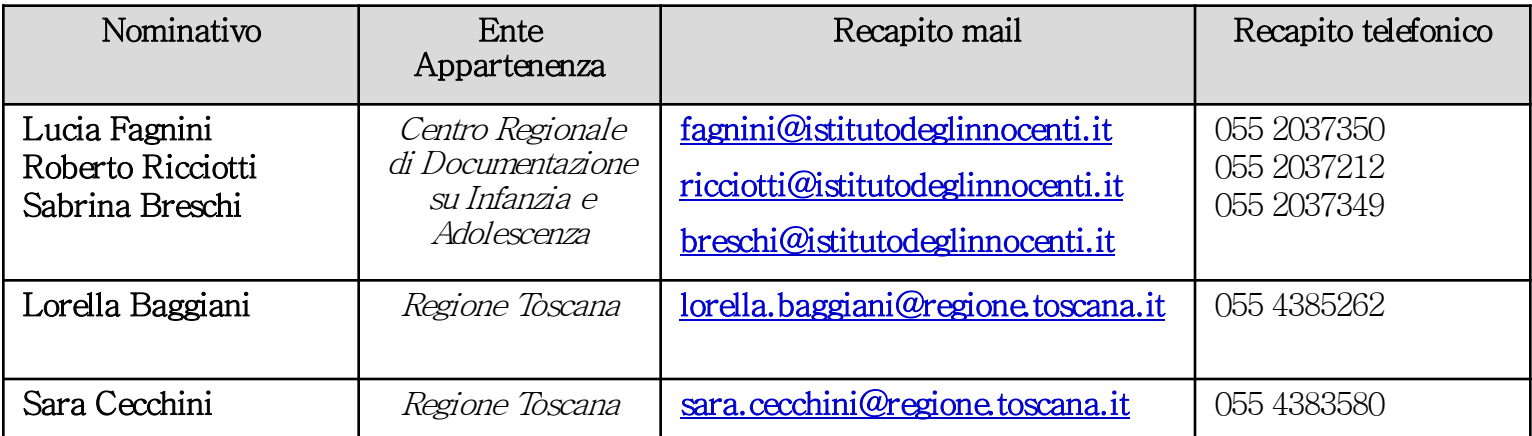

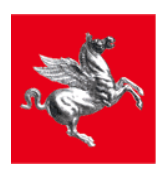

ı